# **GPS NAVIGATION SYSTEM**

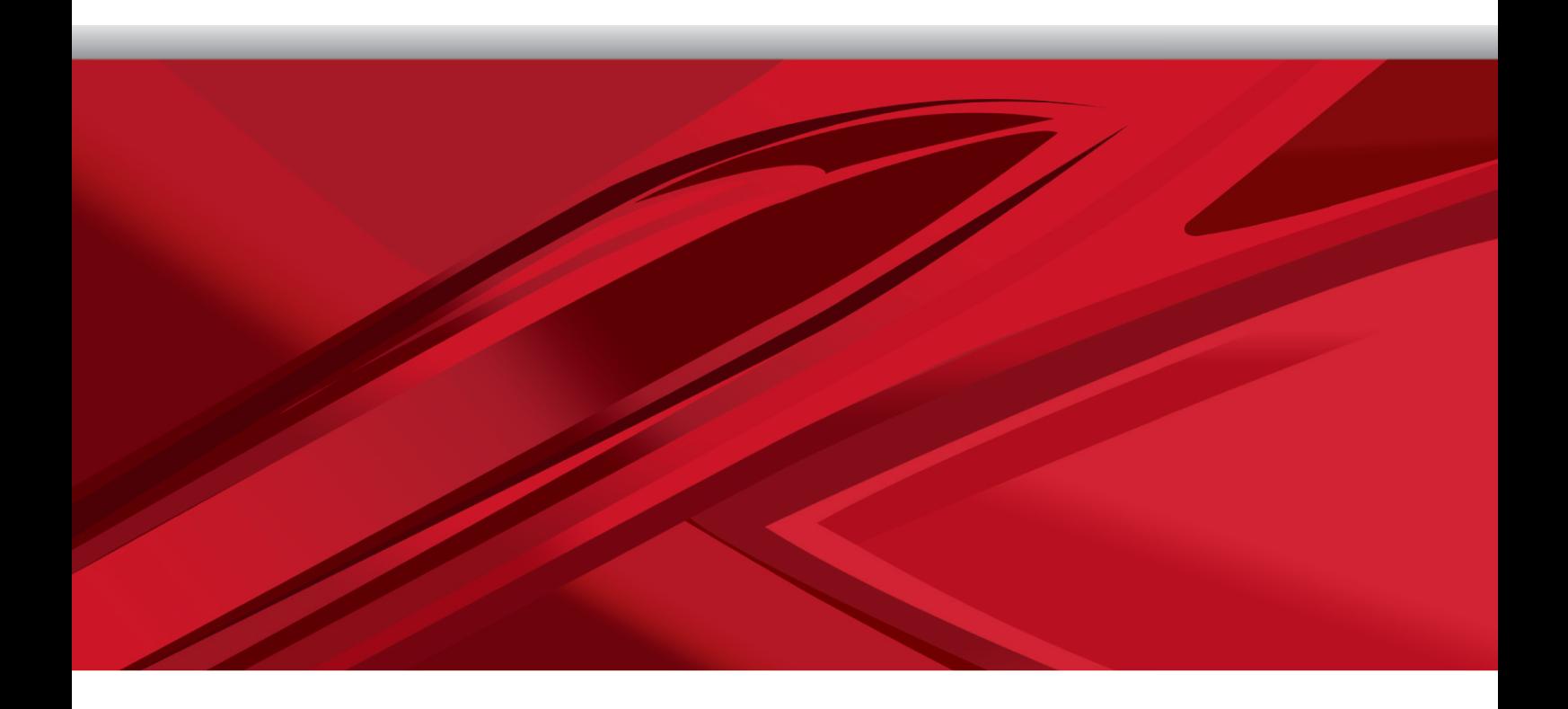

# **QUICK START USER MANUAL**

ENGLISH

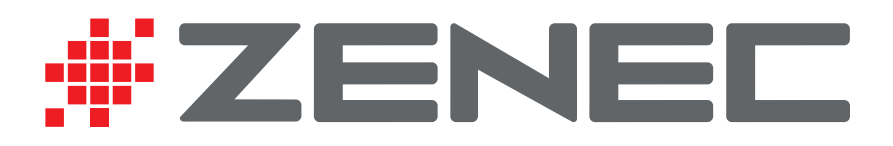

## **Getting started**

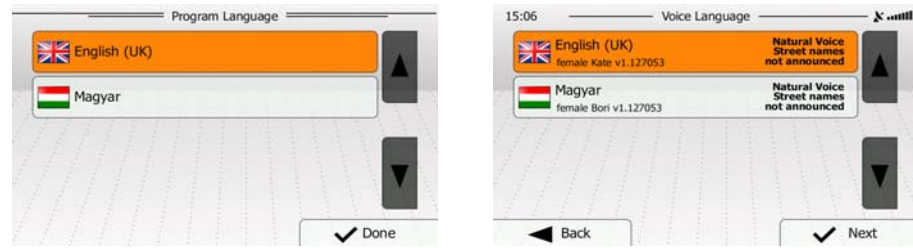

When using the navigation software for the first time, an initial setup process starts automatically. Do as follows:

Select the program language. If your preferred language does not appear on the screen,

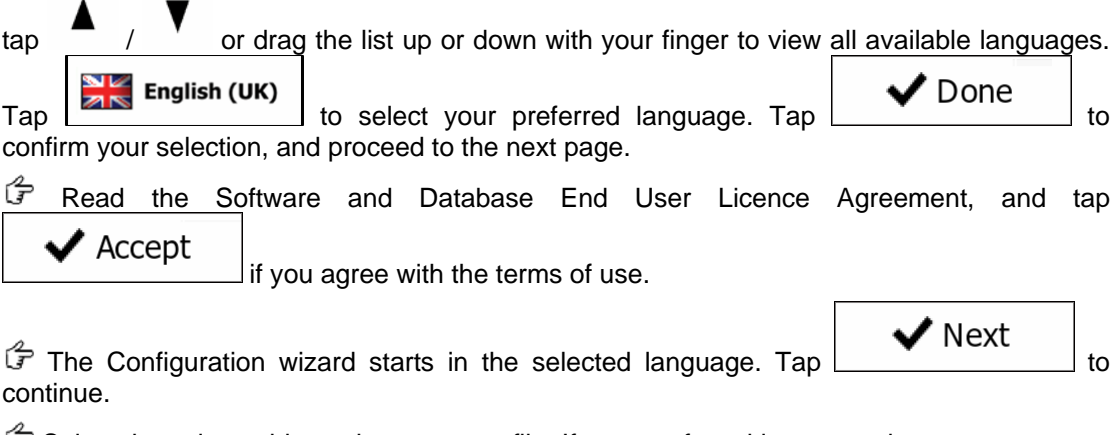

 Select the voice guidance language profile. If your preferred language does not appear on the screen, scroll the list for other available profiles. Tap any item in the list for a short voice

 $\vee$  Next sample. Tap to confirm your selection, and proceed to the next page.

# **Getting started**

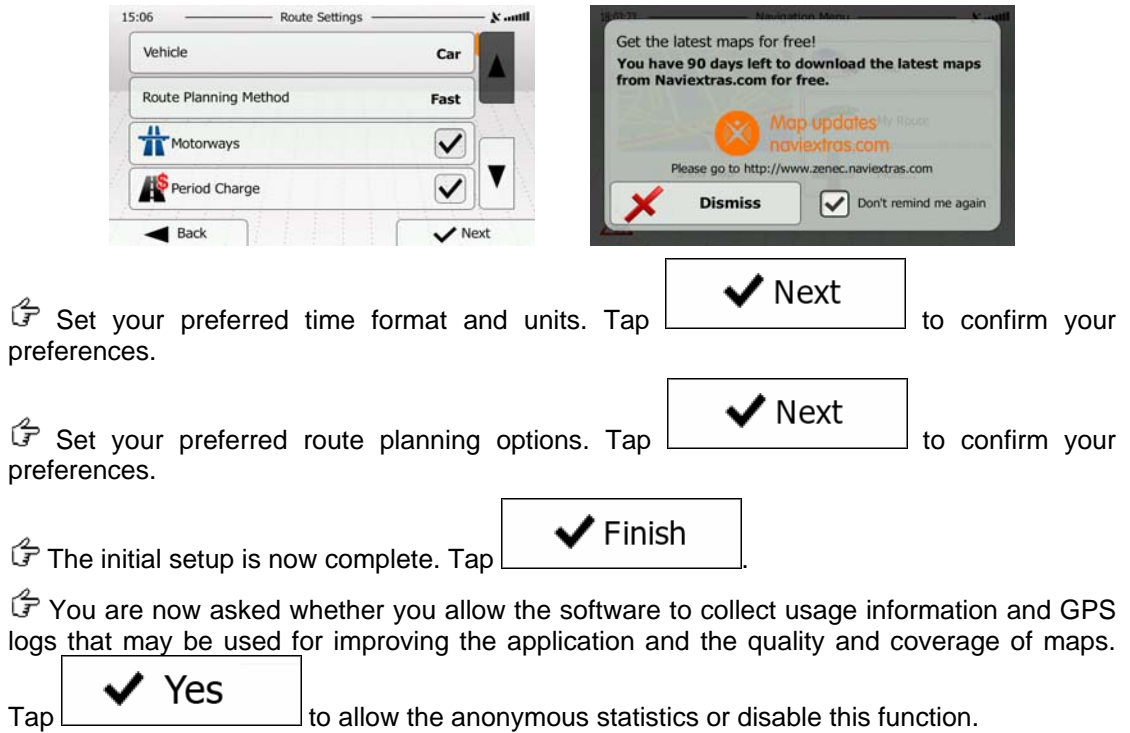

The application starts.

#### **The Map screen**

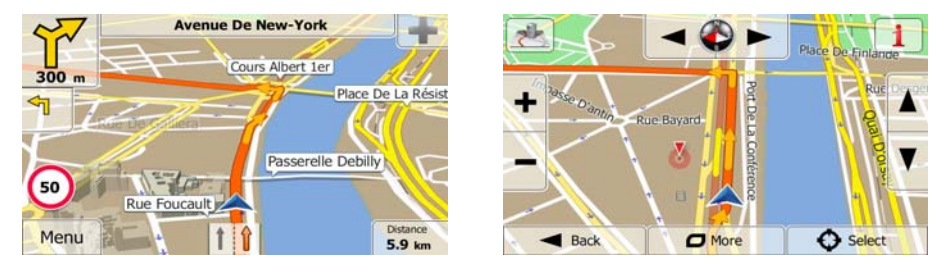

The Map screen is the most important and frequently used screen of the software. The Vehimarker (a blue arrow by default) represents your current position, and the orange line shows the recommended route. There are screen buttons and data fields on the screen to help you navigate. During navigation, the screen shows route information.

At the top of the screen, you see your heading and the house numbers on left and right if you have not selected a route destination. When navigating a route, you see the next manoeuvre and the next street/road on your route. Tap either of them to open the route itinerary.

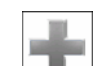

- Tap  $\Box$  to open the Quick menu with a selection of functions that are useful during navigation.
- Tap the map anywhere to explore the map around your current position. Additional map control buttons appear.

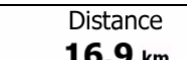

 $\begin{array}{r} \n\text{Tab} \quad \text{16.9 km} \quad \text{to open three data fields on the map.} \text{Tab} \text{ and the map of them to the map.} \end{array}$ suppress the others. The default values for navigation (you can change them in Map settings):

- the remaining distance to the destination,
- the estimated time of the arrival at the destination, and
- the remaining time of the trip.

Menu

Tap to return to the Navigation menu.

#### **Startup screen: the Navigation menu**

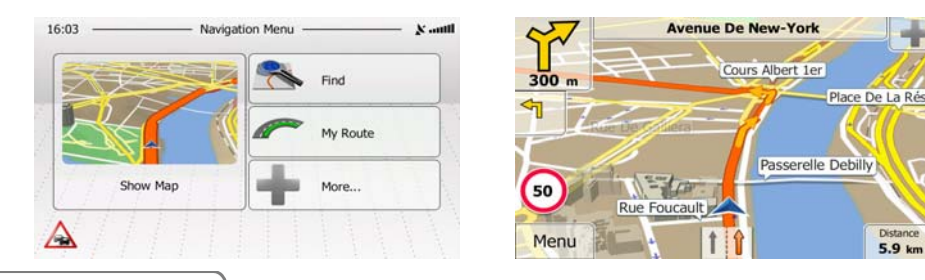

 $Tap$  Menu on the Map screen to open the Navigation menu. After the initial setup, and whenever the software is started, the Navigation menu appears.

You have the following options:

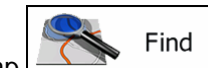

Tap to select your destination by entering an address or selecting a place of interest, a location on the map or one of your Favourite destinations. You can also look up your recent destinations from the Smart History or by entering its coordinate.

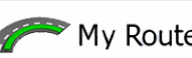

 $\begin{array}{c} \hline \text{Top} \end{array}$  My Route to display the route parameters. You can view the route in its full length on the map. You can also perform route-related actions such as editing or cancelling your route, setting a start point for the route, picking route alternatives, avoiding parts of the route, simulating navigation or adding the destination to your Favourites.

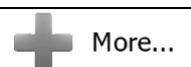

Tap **the customise** the way the navigation software works, simulate demo routes, or to run some additional applications.

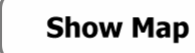

Tap  $\overline{\phantom{a}}$  to start navigating on the map.

## **Find menu**

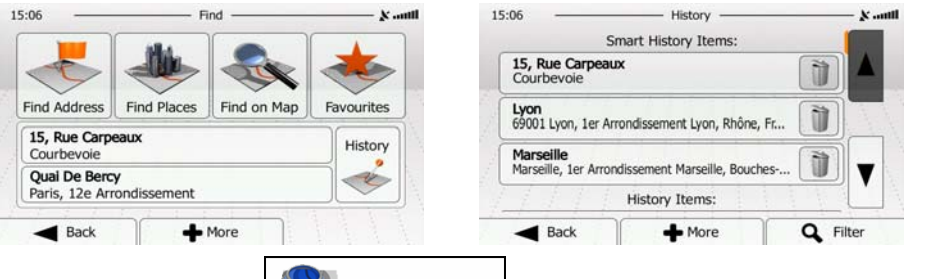

In the Navigation menu, tap<br>following options:

liston

Find [10]. The Find menu provides you with the

- Tap Find Address to specify an address as your destination.
- Tap Find Places to select a place of interest as your destination.
- Tap  $\frac{F_{\text{Ind}}}{F_{\text{Ind}} \cdot m}$  to navigate to a location selected on the map.
- Tap **Fevourites** to choose from the list of your favourite destinations.
- Tap 1st or 2nd to navigate to the recent destination that is shown on the button.
- Tap to choose from the list of all recent destinations.
- $\blacktriangle$  More Tap **the computer of the state of the condinate** or to a location saved in a photo.
- $\begin{array}{c|c}\n\hline\n\text{F} & \text{More} \\
\hline\n\text{F} & \text{to navigate to a coordinate.}\n\end{array}$

#### **Navigating to an address**

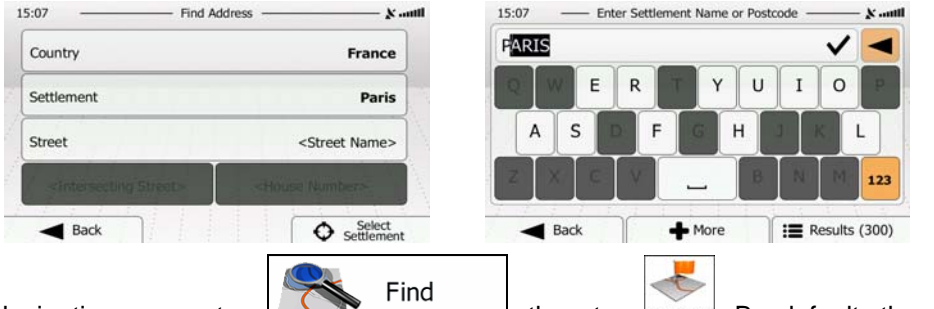

In the Navigation menu, tap  $\boxed{\phantom{\begin{bmatrix} 1 \end{bmatrix}}$  in the tap  $\phantom{\begin{bmatrix} 1 \end{bmatrix}}$  and Maddress. By default, the screen proposes the city or town where you are located.

If needed, change the country. Tap the button showing the name of the country.

- 1. Use the keyboard to enter the name of the country.
- 2. After entering a couple of characters, the list of countries that match the entered string appears. Tap the country of your choice.

 If needed, change the city/town. Tap the button showing the name of the city/town, and use the keyboard to enter a part of its name. As you enter letters, the most likely city/town name is always shown in the input field. You have the following options:

- $\lceil \text{Top} \rceil$  to select the city/town that is offered in the input field.
- Tap to correct your entry.

Results  $\text{Top}$   $\text{F}_1$   $\text{F}_2$   $\text{F}_3$  to browse the list of city/town names matching your input.

Select a city/town from the list.

### **Navigating to an address**

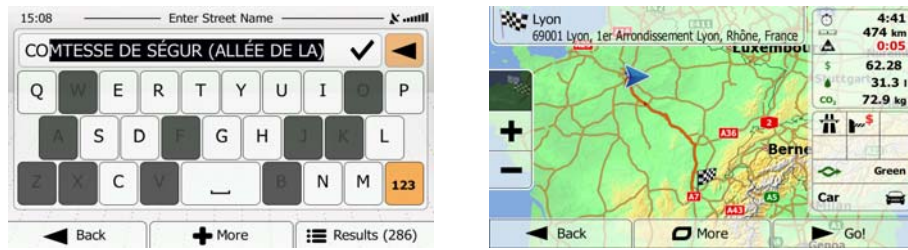

Enter the street name:

- $\frac{1}{1.7}$  Tap  $\frac{1}{1}$  < Street Name>
- 2. Use the keyboard to enter a part of the street name.
- 3. Tap  $\bullet$  to select the street that is offered in the input field or tap ã Results

 to browse the list of all streets matching your input. Select a street from the list.

 $\mathbb{G}$  Enter the house number:

1. Tap .

- 2. Use the keyboard to enter the house number.
- $\begin{array}{c|c}\n3. & \text{Tap} \\
\hline\n\end{array}$   $\begin{array}{c}\n\bullet \\
\bullet \\
\end{array}$  Done to finish entering the address.

The map appears with the selected destination in the middle. Tap another map location if

 $\vee$  Next  $n$ ecessary, then tap  $\begin{bmatrix} 1 & 1 \\ 1 & 1 \end{bmatrix}$  to confirm the destination.

After a short summary of the route parameters, the map appears showing the entire route.

Go! Wait for a few seconds or tap and start navigating.

#### **Navigating to a place of interest**

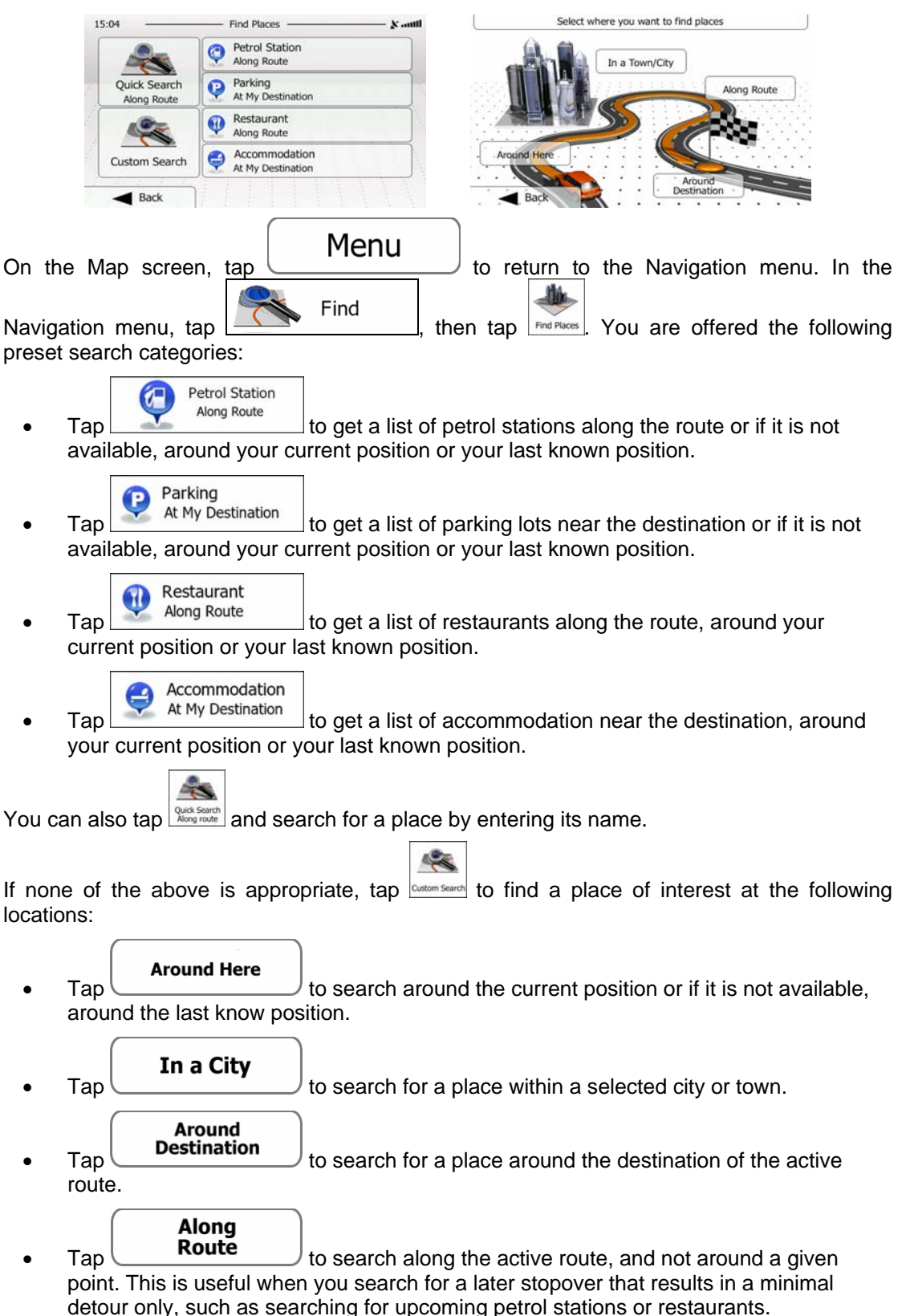

# **An example of navigating to a place of interest**

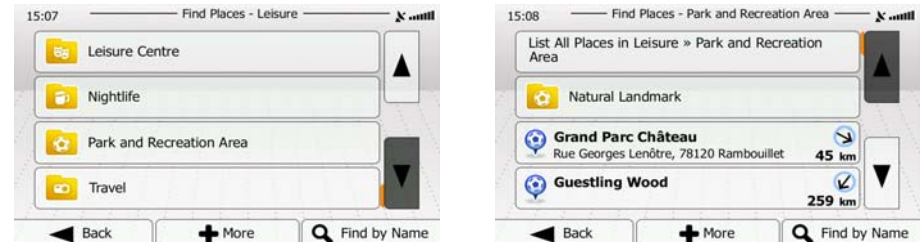

**Example:** To find a park around your destination, do as follows (starting from the Navigation menu):

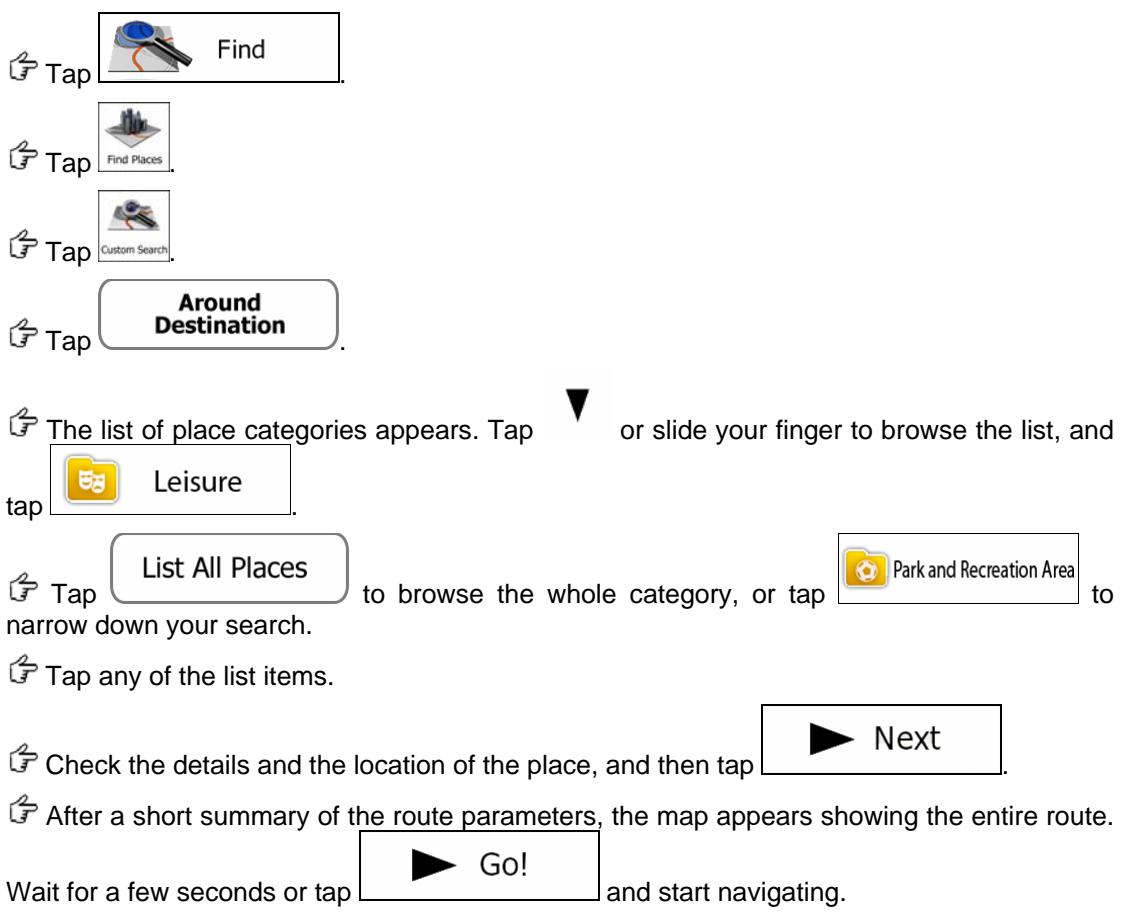

### **'More' menu**

The 'More' menu provides you with various options and additional applications. In the

More...

Navigation menu, tap

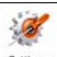

• Settings Fine-tune route planning options, change the look of the Map screen, turn on or off warnings, or restart the Configuration wizard, etc.

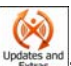

• **Institution Institution** Updates and L. Visit www.naviextras.com to get additional content, such as new maps or 3D landmarks and useful applications.

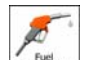

 $\frac{\epsilon_{\text{total}}}{\epsilon_{\text{constant}}}$ . Access other useful applications: the calculator, the fuel and maintenance monitor, or the trip log monitor.

# **Settings menu**

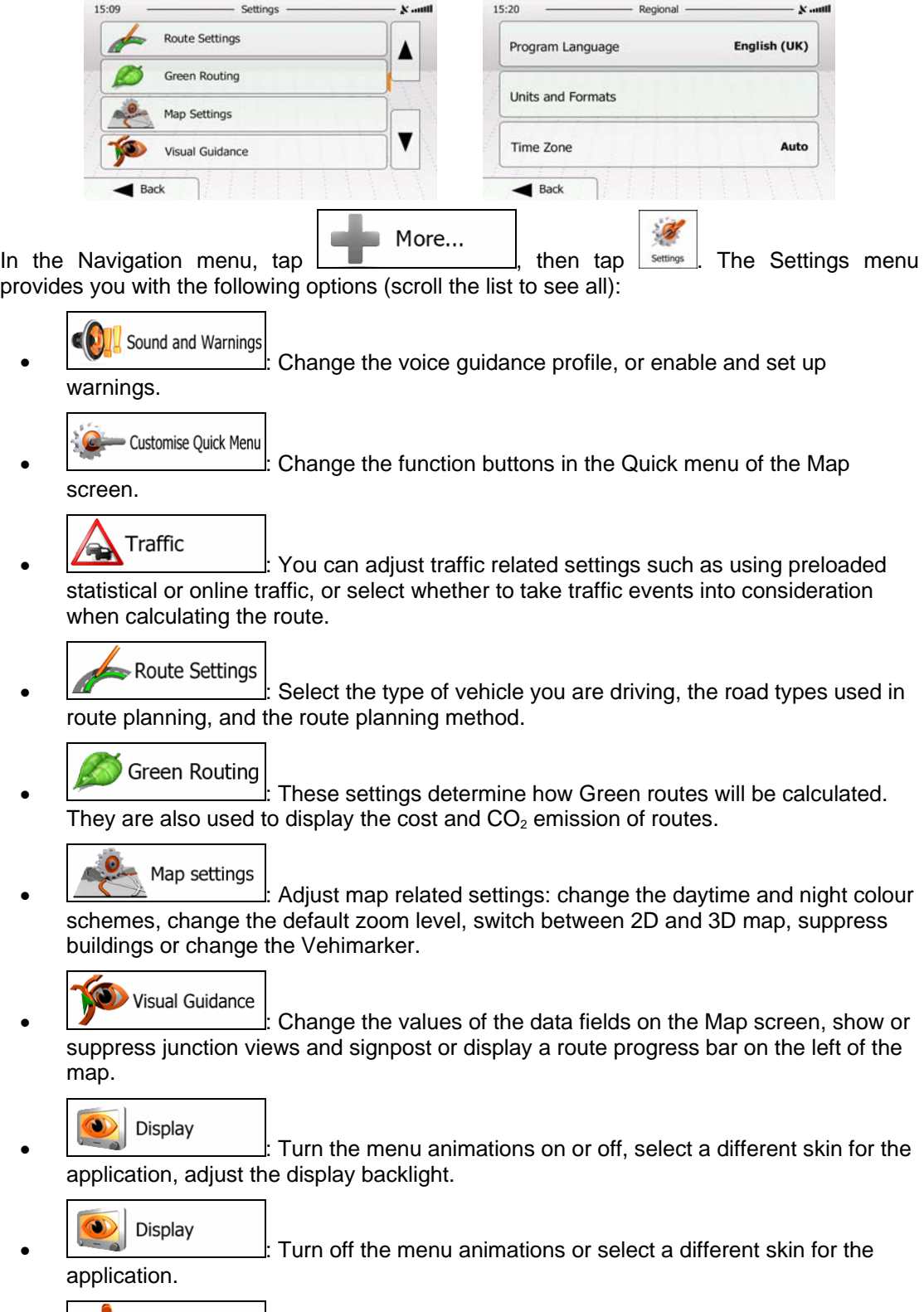

- Regional |<br>
change the program language, the time format, units or the time
- zone.

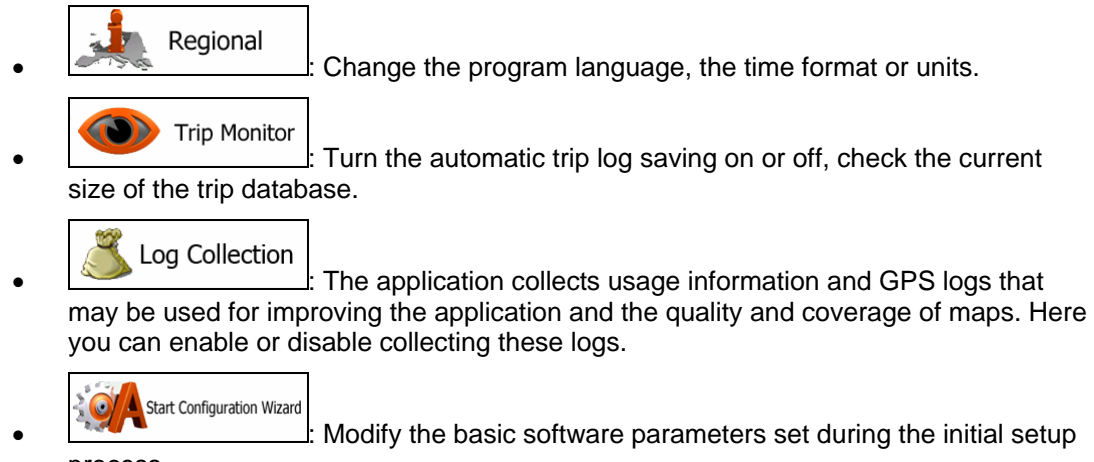

process.

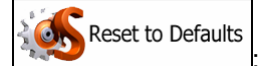

Delete all saved data and reset all settings to their factory

defaults.

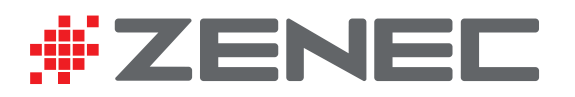

ZENEC by ACR AG · Bohrturmweg 1 · Bad Zurzach · Switzerland www.zenec.com